# **NCH Programvara Prism Videokonverterare**

Den här användarhandboken har skapats för användning med

Prism Videokonverterare Version 11.xx

©NCH Programvara

### **Teknisk support**

Om du har svårt att använda Prism Videokonverterare läs det aktuella ämnet innan du begär support. Om problemet inte omfattas av den här användarhandboken vänligen se den aktuella Prism Videokonverterare Online Teknisk support på

#### www.nchsoftware.com/prism/sv/support.html.

Om det inte löser ditt problem kan du kontakta oss med hjälp av de tekniska supportkontakterna som anges på den sidan.

### **Förslag på programvara**

Om du har några förslag på förbättringar av Prism Videokonverterareeller förslag på annan relaterad programvara som du kan behöva, posta den på vår förslagssida på www.nch.com.au.

Många av våra mjukvaruprojekt har genomförts efter förslag från användare som du. Du får en gratis uppgradering om vi följer ditt förslag.

# **Prism Videokonverterare** Innehållet

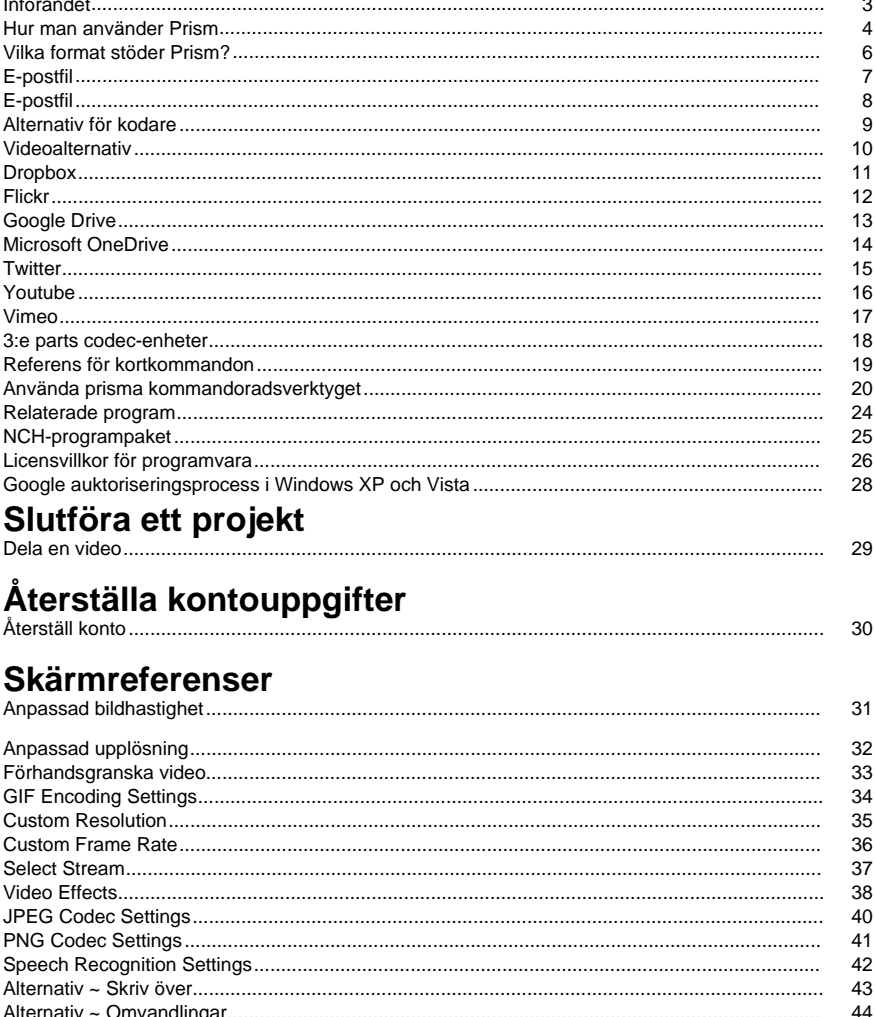

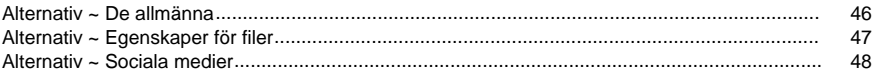

### **Andra länkar**

Kodaralternativ för asf- och wmv-filer Kodaralternativ för rm-filer Kodaralternativ för avi-filer

Kodaralternativ för mpeg-filerKodaralternativ för m1v-filerKodaralternativ för m2v-filer Kodaralternativ för 3gp-filerKodaralternativ för mp4-filerKodaralternativ för m4v-filer Kodaralternativ för mov-filer Kodaralternativ för mts-filer Kodaralternativ för m2ts-filer Kodaralternativ för flv-filerKodaralternativ för mpeg4-filerKodaralternativ för swf-filer Kodaralternativ för mp3-filerKodaralternativ för wav-filerKodaralternativ för DV-filer Kodaralternativ för mkv-filerKodaralternativ för ogv-filerKodaralternativ för webbfiler Kodaralternativ för divx-filerKodaralternativ för xvid-filerKodaralternativ för amv-filer

# **Införan[det](http://www.nchsoftware.com/software/index.html)**

Prism är ett program för Windows som låter dig konvertera videofiler från ett format till ett annat. Alla filformat som har en directshow codec stöds.

### **Funktioner**

- Laddar en mängd olika videofilformat, inklusive avi, asf, wmv, divx, mpg, vob, mov, mp4, flv och mycket mer
- Konverterar till en mängd olika utdataformat, inklusive avi, asf, wmv, rm, flv, mov, mp4 och mycket mer
- Möjlighet att spara ljudspåret från dina videofiler genom att konvertera till mp3 eller wav
- Tillåter förlustfri konvertering
- Möjlighet att spela upp videor före konvertering
- Möjlighet att förhandsgranska konvertering
- Möjlighet att automatiskt läsa in filer i en ISO-bild
- Tillåter dra och släpp av både filer och mappar
- Enkelt och intuitivt gränssnitt

#### **Systemkrav**

- Windows XP / Vista / 7/8 / 8.1 / 10/11
- Windows Media Player 9 (eller senare) för inspelningar med WMV- eller ASF-format. Prism är bara en del av NCH Software suite av programvara. Om du inte redan har gjort det, besök http://www.nchsoftware.com/software/index.html för att ladda ner många andra relaterade program.

#### **Installation**

Installera Prism på hårddisken genom att dubbelklicka på den nedladdade installationsfilen.

### **Hur man använder Prism**

Det här är en översikt över hur du använder Prism för att konvertera dina filer från ett format till ett annat.

### **Lägga till och ta bort filer**

Om du vill konvertera videofilerna till önskat format börjar du med att lägga till filer i fillistefönstret. Klicka antingen på knapparna **Lägg till filer** eller Lägg till **mapp** eller välj Arkiv -> Lägg till filer i lista eller Arkiv -> Lägg till mapp med filer i lista på menyn. I bläddringsfönstret som öppnas väljer du önskade videofiler eller mappen.

Du kan också dra filer och mappar från Utforskaren till huvudfönstret. Om du vill lägga till filer från en DVD-skiva klickar du på knappen **Lägg till DVD** i verktygsfältet, väljer du önskade videofiler från fönstret som öppnas.

Om du vill lägga till filer i en ISO-bildfil behöver du inte extrahera eller montera iso-filen först. Lägg bara till det som en vanlig fil. Prisma kommer då att läsa in alla filer, inklusive de inuti underkataloger.

När filerna har lagts till markerar du filerna om du vill ta bort någon av dem och klickar antingen på knappen **Ta bort** eller väljer Arkiv -> Ta bort markerade filer från listan från menyn. Om du vill markera flera filer samtidigt trycker du på Ctrl-tangenten och klickar vänster på de filer som du vill ta bort. Om du vill ta bort alla filer klickar du antingen på knappen **Ta bort alla** eller väljer Arkiv -> Ta bort alla filer från listan från menyn.

### **Spela upp filer**

Om du vill spela upp en fil vänsterklickar du på önskad fil och klickar antingen på knappen **Spel a** upp eller väljer Arkiv -> Spela upp fil på menyn. Om du klickar på knappen **Spela** upp när du väljer flera filer spelas den första valda filen upp. Den lanserade spelaren har knappar för att **spela /pausa, Flytta bakåt / framåt, Återgå till början** och Gå **till slutet**. (Om filformatet som spelas upp är swf inaktiveras dessa knappar eftersom swf-filen inte stöder dessa funktioner perfekt)

#### **Välja en mapp att spara i**

Längst ned i huvudfönstret finns ett textfält med namnet Spara till mapp, där du kan ange mappen där konverterade filer ska placeras. Du kan antingen skriva in önskad mapp eller klicka på knappen **Bläddra** till höger om fältet. Om du klickar på **Bläddra** visas ett fönst[er där](encoderoptions.html)  du kan bläddra efter önskad mapp.

De senaste mapparna som du har valt tidigare lagras i en listruta och kan nås genom att klicka på pilen till höger i textfältet.

### **Välja utdataformat och konfigurera alternativ för kodare**

Fältet "Utdataformat" är där du väljer önskat utdatafilforma[t för dina filer. Prism stöd](editoutput.html)er för närvarande [konvertering till avi, wm](effectsdlg.html)v, asf, mpg, 3gp, mp4, mov, flv, swf, rm, gif, dv, mkv, ogv och webm format, samt utvinning av videoljud till wav och mp3-format.

När du har valt ett format att konvertera till kan du klicka på knappen **Kodaralternativ** för att konfigurera inställningarna för formatet (se avsnittet Kodaralternativ för mer information om hur du konfigurerar alternativ för varje filformat).

Du kan också välja att redigera utdata genom att klicka på knappen **Videoalternativ** för att ändra videoformatet (se avsnittet Videoalternativ för mer information).**Lägga till effekter** Flera videoeffekter kan också läggas till i den konverterade videon. Klicka på knappen **Effekter**

### **Konvertera filer**

När du har angett utdatamappen och formatet markerar du filerna i listan som du vill konvertera och klickar antingen på knappen **Konvertera** eller väljer Arkiv -> Konvertera på menyn. Om du trycker på knappen **Konvertera** utan att några filer har markerats konverteras alla filer i listan som standard.

#### **Förhandsgranska konvertering**

Du kan också förhandsgranska hur den konverterade videon ser ut innan den konverteras. Markera videofilen och klicka antingen på **knappen Förhandsgranska** eller välj Arkiv -> Förhandsgranska konvertering på menyn. Förhandsgranskningens längd kan justeras i Allmänt Alternativ.

### **Visa utökad konverteringsinformation**

Om du försöker konvertera en fil och något går fel med konverteringsprocessen visas ett kort meddelande i kolumnen Annan information i Prisms huvudfönster. Detta meddelande ger en kort sammanfattning av detaljerna i problemet.

# **Vilka format stöder Prism?**

**Konvertera från** Prism stöder alla videoformat som har en DirectShow-baserad codec. Det betyder att om du kan spela upp videofilen med Windows Media Player kan du konvertera den med Prism.

Detta inkluderar, men är inte begränsat till, följande format:

- AVI Inkluderar DivX-, XviD-, H264-kodade filer. Kommer också att stödja .dixv-tillägget. Du måste installera stöd för divx, xvid och h264 eftersom dessa inte stöds av Windows
- mpg och mpeg mpeg1 och VCD stöds som standard. Om du har en DVD-spelare installerad (PowerDVD till exempel), kommer Prism också att stödja mpeg2- och vob-format
- H264/264 H264-kodad bitström
- vob som nämnts ovan med en DVD-spelare med programvara
- ASF och WMV
- mkv med Matroska DirectShow-filtret installerat
- ogm med OGG DirectShow-filter installerat
- MP4, 3GP med ett MP4-filter installerat
- M2TS och MTS
- DV
- APNG animerad PNG video
- mod videofiler
- Tod
- ppt/pptx MS PowerPoint-presentationsfiler
- RMVB
- **MXF**

Prism kan också ladda ner och använda libavcodec, som stöder ett stort antal olika format. Om Prism inte kan avkoda en fil kommer den att be om tillstånd att ladda ner libavcodec.

Prism kan också läsa och konvertera filmer från Blu-Ray och icke-kopieringsskyddade DVD-skivor.

#### **Konvertera till**

Prisma stöder konvertering till 3gp, asf, avi, dv, flv, gif, mkv, mov, mp4, m4v, mpg, mpeg, ogv, rm, swf, vob, webm, webp, wmv, divx, xvid, f4v, mts, m2ts, m1v, m2v, amv, apng, jpg-sekvens och png-sekvensfilformat. För avi kan du ange ett stort antal komprimeringskodek. Om du konverterar fö[r en iPhone, iPad, iPod eller PSP väljer](othercodecs.html) du lämplig målenhet. Du har också möjlighet att extrahera ljud från video genom att konvertera till antingen wav- eller mp3-filformat.

#### **3r[d Party Codecs och DirectShow Filter](http://www.nch.com.au/kb/10230.html)**

Som nämnts ovan stöder Prism ett stort antal filformat om en codec är installerad. Försök spela upp filen med Windows Media Player. Om filen inte stöds kan Windows Media Player automatiskt installera supporten på egen hand.

Om filen inte kan konverteras eller spelas måste du hitta en codec för filen. Mer information finns i Codecs från tredje part.

Information om skillnaden mellan olika videoformat finns i artikeln i http://www.nch.com.au/kb/10230.html för att jämföra dem sida vid sida.

# **E-postfil**

Gör att du kan skicka e-postmeddelandet direkt till fjärrpersonens e-postadress. Den bifogade filstorleksgränsen är 10 MB.

# **E-postfil**

Gör att du kan skicka e-postmeddelandet direkt till fjärrpersonens e-postadress. Den bifogade filstorleksgränsen är 10 MB.

Denna dialog har 5 avsnitt

- Skicka till: Den fjärranslutna personens e-postadress som du vill skicka filen till.
- Subjekt: All text du anger i den här raden visas som ämnet för e-postmeddelandet.
- Kropp: All text som anges i den här rutan visas som brödtexten i e-postmeddelandet.
- Sidfot: Fotnot. Det här avsnittet kan endast redigeras om produkten är licensierad/registrerad.
- Bifogad fil: Videofilen du vill skicka.

# **Alternativ för kodare**

Om du vill komma åt dialogrutan Kodaralternativ för ett visst format måste du först välja det formatet i listrutan "Utdataformat" i huvudfönstret. Du kan sedan klicka på knappen "Kodaralternativ" bredvid formatlistan, och då visas formatets alternativfönster.

Mer information om de specifika alternativen för alla format finns i hjälpavsnittet för kodaralternativ i den här handboken.

### **Videoalternativ**

Med det här alternativet kan du redigera, ändra storlek på utdatavideon och ändra bildrutehastigheten.

#### **Ändra storlek på video**

Markera först kryssrutan Ändra storlek på video för att ändra storleken på utdatavideon. Du kan minska storleken på utdatavideon genom att minska videons bredd och höjd. Välja alternativknappen Beskär...' ändra storlek på videon genom att kapa kanterna till den angivna storleken. Välja alternativknappen Förminska... krymper hela bilden till önskad storlek.

#### **Ändra bildrutehastighet**

Markera kryssrutan Ändra bildrutehastighet om du vill ändra bildfrekvensen. En video visar ett visst antal bildrutor per sekund (normalt 23,98, 25 eller 29,97). Du kan ändra detta till antingen konvertera från den ena till den andra eller för att bara minska filstorleken. Observera att det i allmänhet finns märkbara effekter i videons jämnhet, särskilt i panoreringsscener när du ändrar bildhastigheten.

Observera också att MPG- och DV-formaten har ramhastighetsinställningar som inte kan ändras.

.mpg = 23,98 fps  $.$ dv (NTSC) = 29.97 fps  $.$ dv (PAL) = 25 fps

# **Dropbox**

### **Dropbox (Dropbox)**

Du kan öppna dialogrutan Dropbox-uppladdning via någon av följande metoder:

- Från och med**Dela**Knappmenyn i verktygsfältet. Klicka på**Dela**nedrullningsknappen. Välj**La dda upp till Dropbox** Alternativet.
- Från och medMenyn. Välj**Ladda upp konverterad fil**Objekt. Välj**Ladda upp till Dropbox**A lternativet.
- Från och medMenyn. Välj**Ladda upp originalfil**Objekt. Välj**Ladda upp till Dropbox**Altern ativet.

När du har nått dropbox-uppladdningsdialogrutan kan du välja olika inställningar som ska tillämpas på den uppladdade videon. När du har gjort dina val klickar du på **Länk till** 

**Dropbox...**öppnar detta dialogrutan **Dropbox-auktorisering.**

När dialogrutan Auktorisering visas loggar du in på ditt Dropbox-konto och följer anvisningarna så att programmet kan komma åt din onlineprofil.

När auktoriseringen är klar kan du klicka på **knappen Ladda upp** för att påbörja konverteringen (om det behövs) och uppladdningsprocessen.

# **Flickr**

### **Flickr (på ett sätt**

Du kan öppna dialogrutan För flickr-uppladdning via någon av följande metoder:

- Från och med**Dela**Knappmenyn i verktygsfältet. Klicka på**Dela**nedrullningsknappen. Välj**La dda upp till Flickr** Alternativet.
- Från och medMenyn. Välj**Ladda upp konverterad fil**Objekt. Välj**Ladda upp till Flickr**Alter nativet.
- Från och medMenyn. Välj**Ladda upp originalfil**Objekt. Välj**Ladda upp till Flickr**Alternativ et.

När du når Flickr uppladdning dialogrutan kan du välja olika inställningar som kommer att tillämpas på den uppladdade videon.

När du har gjort dina val klicka på **Ladda upp**, för att börja konverteringen (om det behövs) och ladda upp processen.

Om det behövs visas dialogrutan **Flickr-auktorisering** och din webbläsare öppnas, så att du kan logga in på tjänsten.

# **Google Drive**

### **Google Drive**

Du kan öppna dialogrutan för uppladdning på Google Drive via någon av följande metoder:

- Från och med**Dela**Knappmenyn i verktygsfältet. Klicka på**Dela**nedrullningsknappen. Välj**La dda upp till Google Drive** Alternativet.
- Från och medMenyn. Välj**Ladda upp konverterad fil**Objekt. Välj**Ladda upp till Google Drive**Alternativet.
- Från och medMenyn. Välj**Ladda upp originalfil**Objekt. Välj**Ladda upp till Google Drive**Al ternativet.

När du har nått uppladdningsdialogrutan på Google Drive kan du välja olika inställningar som ska tillämpas på den uppladdade videon. När du har gjort dina val klicka på **Länk till Google Drive ...**, detta kommer att öppna Google Drive **Autentisering** dialogrutan.

När dialogrutan Autentisering visas loggar du in på ditt Google-konto om det behövs och följer anvisningarna så att programmet kan komma åt din onlineprofil.

När autentiseringen är klar kan du klicka på **knappen Ladda upp** för att påbörja konverteringen (om det behövs) och uppladdningsprocessen.

# **Microsoft OneDrive**

### **Microsoft OneDrive**

Du kan öppna dialogrutan För uppladdning på OneDrive med någon av följande metoder:

- Från och med**Dela**Knappmenyn i verktygsfältet. Klicka på**Dela**nedrullningsknappen. Välj**La dda upp till OneDrive** Alternativet.
- Från och medMenyn. Välj**Ladda upp konverterad fil**Objekt. Välj**Ladda upp till OneDrive**
- Från och medMenyn. Välj**Ladda upp originalfil**Objekt. Välj**Ladda upp till OneDrive**Altern ativet.

När du har nått onedrive-uppladdningsdialogrutan kan du välja olika inställningar som ska tillämpas på den uppladdade videon. När du har gjort dina val klicka på **Länk till Microsoft OneDrive ...**, detta kommer att öppna Dialogrutan **Microsoft-autentisering.**

När dialogrutan Autentisering visas loggar du in på ditt Microsoft-konto om det behövs och följer anvisningarna så att programmet kan komma åt din onlineprofil.

När autentiseringen är klar kan du klicka på **knappen Ladda upp** för att påbörja konverteringen (om det behövs) och uppladdningsprocessen.

Om uppladdningsprocessen till OneDrive misslyckas kontrollerar du Felsökning av OneDrive

# **Twitter**

### **Twitter (på Twitter)**

Du kan öppna dialogrutan För uppladdning på Twitter via någon av följande metoder:

- Från och med**Dela**Knappmenyn i verktygsfältet. Klicka på**Dela**nedrullningsknappen. Välj**La dda upp till Twitter** Alternativet.
- Från och medMenyn. Välj**Ladda upp konverterad fil**Objekt. Välj**Ladda upp till Twitter**Alt ernativet.
- Från och medMenyn. Välj**Ladda upp originalfil**Objekt. Välj**Ladda upp till Twitter**Alternati vet.

När du har nått twitteruppladdningsdialogrutan kan du välja olika inställningar som ska tillämpas på den uppladdade videon.

När du har gjort dina val klicka på **Ladda upp** för att börja konverteringen (om det behövs) och ladda upp processen.

Om det behövs visas dialogrutan **Twitter-auktorisering** och din webbläsare öppnas, så att du kan logga in på tjänsten.

# **Youtube**

### **YouTube (på)**

Du kan öppna dialogrutan för Uppladdning på YouTube via någon av följande metoder:

- Från och med**Dela**Knappmenyn i verktygsfältet. Klicka på**Dela**nedrullningsknappen. Välj**La dda upp till YouTube** Alternativet.
- Från och medMenyn. Välj**Ladda upp konverterad fil**Objekt. Välj**Ladda upp till YouTube**A lternativet.
- Från och medMenyn. Välj**Ladda upp originalfil**Objekt. Välj**Ladda upp till YouTube**Altern ativet.

När du har nått dialogrutan för uppladdning på YouTube kan du välja olika inställningar som ska tillämpas på den uppladdade videon.

När du har gjort dina val klicka på **Ladda upp**, för att börja konverteringen (om det behövs) och ladda upp processen.

Om det behövs visas dialogrutan **YouTube Authorization.** Logga in på ditt YouTube-konto och följ anvisningarna så att programmet kan komma åt din onlineprofil.

# **Vimeo**

### **Vimeo (på andra sätt)**

Du kan öppna dialogrutan Vimeo-uppladdning via någon av följande metoder:

- Från och med**Dela**Knappmenyn i verktygsfältet. Klicka på**Dela**nedrullningsknappen. Välj**La dda upp till Vimeo** Alternativet.
- Från och medMenyn. Välj**Ladda upp konverterad fil**Objekt. Välj**Ladda upp till Vimeo**Alte rnativet.
- Från och medMenyn. Välj**Ladda upp originalfil**Objekt. Välj**Ladda upp till Vimeo**Alternativ et.

När du har nått dialogrutan För Vimeo-uppladdning kan du välja olika inställningar som ska tillämpas på den uppladdade videon.

När du har gjort dina val klicka på **Ladda upp** för att börja konverteringen (om det behövs) och ladda upp processen.

Om det behövs visas dialogrutan **Vimeo Authorization** och din webbläsare öppnas, så att du kan logga in på tjänsten.

### **3:e p[arts codec-en](http://www.doom9.org)heter**

Det finns ett stort utbud av videocodec-enheter som inte är förinstallerade i Windows. Det finns ett antal ljud codecs också. Den vanliga codec är DivX och är en populär codec för videor. Dessutom finns det en mängd DV-codecs för kameror och även MPEG2 används i hemvideo.

#### **Identifiera codec för en fil**

Du måste använda en codec för att spela upp en video med Windows Media Player (eller Prism) och konvertera från en sådan fil eller konvertera till den också. Om du har en befintlig fil prova att spela upp den med Windows Media Player (inte den utmärkta Windows Media Player Classic, eftersom det har codec-enheter inbyggda). Om videon spelas upp så har du redan den nödvändiga codec installerat och Prism kan konvertera den.

Om videon fortfarande inte spelas upp måste du hitta en codec för den. Det finns ett antal bra verktyg program som kan berätta codec för en viss video. Nedan listas två sådana program:

- GspotKodifiera informationsapparat
- VideoInpectorUndersöker kodade problem

Dessa program kommer också att ge nedladdningslänkar för codec i fråga.

#### **Hitta Codec**

Det finns ett stort utbud av webbplatser som du kan ladda ner en codec från. Nedan listas några:

- Gratis-Codecs
- VideoHelpInnehåller också en stor mängd hjälp för allmänt videoarbete
- Doom9 (straff)Innehåller också massor av nyheter och guider

### **Referens för kortkommandon**

Öppna Arkiv-menyn **Alt** Lägg till **filer Alt+A** Lägg till **mapp alt+F** Lägg till **ALT+D för** DVD Lägg till BluRay **Alt+R** Konvertera filer **F3** Förhandsgranska **konverteringsförskjutning+F3** Stäng spelare / Avbryt konvertering **Esc** Ta **bort** filer Ta bort alla filer **Alt+E** Spela upp fil **F9** Växla **helskärm Alt + Enter** I spelardialogrutan finns fem knappar:

- **Återgå till start (Hem)**: Klicka här kommer att återvända till början av videon. Det är som en omedelbar spola tillbaka till början av din video.
- **Steg tillbaka (vänster)**: Klicka på den här knappen kommer att flytta dig lite längre tillbaka i videon. Det är som att trycka på Spola tillbaka på din videospelare och sedan trycka på Paus direkt.
- **Spela upp/pausa (utrymme)**: Den här knappen liknar knapparna Spela upp och pausa på videospelaren. Om du klickar på Spela upp startas videon och sedan pausas videon om du klickar på Spela upp den igen.
- **Steg framåt (höger)**: Om du klickar på den här knappen flyttas du lite framåt i videon. Det är som att trycka på Snabbspola framåt på din videospelare och sedan trycka på Paus direkt.
- **Gå till slutet (End)**: Klicka här tar dig till slutet av din video. Det är som en omedelbar snabbspolning framåt till slutet av din video.

Markera alla **Ctrl+A** Ta bort filer som inte stöds från list **Ctrl+U** Alternativ **Ctrl+O** Taggredigeraren för den markerade filen **Alt+T** Bränna till video-DVD med Express Burn **Ctrl+D** Bränna till dataskiva med Express Burn **Ctrl+B** Avsluta program **Alt+F4** Hjälpdokumentation **F1**

# **Använda prisma kommandoradsverktyget**

Med kommandoradsverktyget Prisma kan du konvertera filer från kommandoraden. Detta kan användas för att låta andra program konvertera filer med Prism eller för att automatisera batchkonvertering.

**Viktigt:** På grund av en begränsning i hur Windows hanterar grafiska program från kommandoraden kan Prism inte ge någon feedback när ett utfärdat kommando har slutförts, och det kan inte heller blockera kommandoraden medan en konvertering äger rum. Vi undersöker för närvarande möjliga sätt att kringgå Windows-problemet, men observera det för nu och ta hänsyn till det när du utfärdar kommandoradsorder till Prism.

Prism körbar är vanligtvis placerad som "C:\Program Files\NCH Software\Prism\prism.exe" **Användning:** prism.exe [alternativ] [filer att lägga till]

Alternativ är där du kan utfärda en serie kommandon till Prism. Alternativen är:

**-konvertera** - konvertera alla filer laddas till Prism.

**-klart** - ta bort alla filer som laddas i Prism.

**-addfolder [FOLDER\_NAME]** - lägg till en mapp med filer i Prism.

**-format [FORMAT\_NAME]** - ange utdatafilformat som de inlästa filerna ska konverteras för. Möjliga formatnamn inkluderar:

- $\bullet$  3gp  $(3$  gp)
- Asf
- Avi
- Dv
- Flv
- Gif
- Mkv
- Mov
- $mp4$  (mp4)
- $•$  M4 $v$
- Mpg
- ogv (ogv)
- Rm
- Swf
- Webm
- Wmv
- Divx
- Xvid
- Amv
- Jpg
- Png

**-outfolder [FOLDER\_NAME]** - ange utdatamappen för att lagra de konverterade filerna. Avsluta INTE mappsökvägen med ett omvänt snedstreck ''-tecken.

**-skriv över [OVERWRITE\_FLAG]** - anger vad du ska göra när den konverterade filen redan finns. Flaggorna är PROMPT (Fråga efter vad du ska göra), ALLTID (Skriv över filen), ALDRIG (Konvertera inte originalfilen), AVBRYT (Avbryt alla konverteringar), APPENDNUMBER [format] (Lägg till nummer till filnamn - [format] är valfritt, om tomt det kommer att använda det format som redan anges i Prism).

#### **-inställningar [FORMAT\_NAME] [SETTINGS\_OPTIONS]** - anger den

inställningskonfiguration som ska användas för det angivna formatet. Mer information om vilka parametrar som ska användas finns längre ner på sidan.

### **-edit [RESIZE\_TYPE] [WIDTH] [HEIGHT] [FRAMERATE]**

 - anger videoutdataalternativen. RESIZE\_TYPE - antingen NONE, CROP eller LETTERBOX. BREDD och HÖJD - önskade mått på videon. FRAMERATE - önskad videobildhastighet (eller noll om ingen bildfrekvens konvertering krävs).

**-effekter [EFFECT\_NAME] [EFFECT\_SETTINGS]** – anger de videoeffekter som ska läggas till i utdata. Möjliga effekter och alternativ inkluderar:

- ljusstyrka [VÄRDE]. [VÄRDE] är heltalsvärdet från intervallet [-255 till 255].
- kontrast [VÄRDE]. [VÄRDE] är heltalsvärdet från intervallet [-100 till 100].
- gamma [VÄRDE]. [VÄRDE] är flottörvärdet från intervallet [0,10 till 5,00].
- filter [VÄRDE]. [VÄRDE] är något av följande: svartandwhite, negativ, sepia.
- textkapsling [TEXT] [HALIGN] [VALIGN] [STORLEK]. [TEXT] är den citerade titeln eller bildtexten för din video. [HALIGN] definierar den vågräta justeringen av bildtexten med: vänst  $er$ , *mitten* eller *höger* [VALIGN] definierar den lodräta justeringen av bildtexten med: över kant, mitt eller nederkant. [STORLEK] anger texthöjden med hjälp av ett heltalsvärde från intervallet [1 till 72].
- rotera [ANGLE]. [ANGLE] är heltalsvärdet som definierar videons rotation med något av följande: 90, 180eller 270.
- vänd [FLIP\_OPTION]. [FLIP\_OPTION] definieras med: vågrätodräteller båda
- vattenstämpel [IMAGE\_PATH] [STORLEK] [OPACITET] [HALIGN] [VALIGN] [HOFFSET] [VOFFSET]. [IMAGE\_PATH] är den citerade absoluta sökvägen till platsen för vattenstämpelbilden. [SIZE] är heltalsprocentvärdet jämfört med utdataramen [1 till 100]. [OPACITY] är bildens opacitet i procent [1 till 100]. [HALIGN] definierar den vågräta

iusteringen av bildtexten med: *vänster mitten* eller *höger*[VALIGN] definierar den lodräta justeringen av bildtexten med: överkant, mitt eller nederkant. [HOFFSET] bestämmer den vågräta förskjutningen som ett heltalsprocentvärde [0 till 50]. [VOFFSET] bestämmer den lodräta förskjutningen som ett heltalsprocentvärde [0-50].

- trimma [START] [END]. [START] och [END] är tidsstämpeln för utdatavideostart respektive slutmarkörer *i millisekunder*.
- [X1] [Y1] [X2] [Y2]. [X1] ställer in den beskurna videons vänstra kant i procent [0 till 100]. [Y1] ställer in den beskurna videons överkant i procent [0 till 100]. [X2] ställer in den beskurna videons högra kant i procent [0 till 100]. [Y2] ställer in den beskurna videons nederkant i procent [0 till 100].

**-gömma** prism-fönstret.

**-show** - visa Prism fönstret.

**-Exit** - avsluta Prism.

Filer att lägga tilår där du skriver in de filer du vill ladda in i Prism. Alla maskinskrivna filnamn måste använda namnets fullständiga filsöka och omsas med inverterade kommatecken.

#### **Exempel:**

prism.exe -format .mp4

prism.exe -format "iPhone 4"

prism.exe -outfolder "C:\Mina videoklipp";

prism.exe -dölj

prism.exe "C:\Mina dokument\video.avi"

prisma.exe -effekt ljusstyrka 50 gamma 1,53 kontrast 20

prisma.exe -effects filter sepia textcaption "hello from commandline" vänster topp 12 rotera 90 flip båda

prisma.exe -effekter vattenstämpel "D:\vattenstämpel.png" 50 50 vänster topp 5 6 trim 0 5000 gröda 10 10 85 90 brusreducering 0,35 0,33

prism.exe -konvertera "C:\Mina videor\video.avi" -format .mp4 -skriva över ALLTID prism.exe -konvertera "C:\Mina videor\video.flv" -format .mpg -skriva över APPENDNUMBER "11111ilename%-%number%"

prism.exe -konvertera "DVD:C:\Mina videor\Flygande dolkar" -inställningar .mp4 iPod 512 768 23 -skriver över APPENDNUMBER "11111ilename%-%2number%"

prism.exe -konvertera "DVD:C:\Mina videor\Flygande dolkar" -format "iPhone 4S" -inställningar .mp4 H264 512 768 23 -skriva över APPENDNUMBER "11111ilename%-%number%"

Om du inte är i Prism mappen måste du ersätta "prism.exe" ovanifrån med den fullständiga sökvägen "C:\Program Files\NCH Software\Prism\prism.exe" så här:

"C:\Program\NCH Software\Prism\prism.exe" -convert "C:\Mina videor\video.avi" -format .mp4 **Alternativ för inställningar:**

I följande avsnitt beskrivs vilka parametrar som ska anges när alternativen "-inställningar" används. Observera i vilken ordning parametrarna skrivs är den ordning i vilken de måste skrivas. Dessutom måste alla parametrar anges, annars börjar kommandot inte gälla.

Observera att den möjliga kombinationen av värden som kan anges beror till stor del på codec, så du måste öppna Prism och avgöra i förväg vilka värden du kan använda för codec i fråga.

Observera också att när du konverterar för förinställda enheter är mp4 det enda utdataformat som stöds, så använd alltid .mp4 för att ställa in förinställda enhetsinställningar.

**.avi** [VIDEO\_ENCODER] [AVERAGE\_BITRATE] [MAXIMUM\_BITRATE]

[QUALITY\_RATEFACTOR] [SAMPLE\_RATE] [KANALER] [SOUND\_BITRATE]

- VIDEO\_ENCODER antingen "MPEG4", "H264", "DVPAL" eller "DVNTSC"
- AVERAGE\_BITRATE genomsnittlig bithastighet i kbits per sekund (ignoreras när H264 eller DV)
- MAXIMUM\_BITRATE maximal bithastighet i kbits per sekund (ignoreras när H264 eller DV)
- QUALITY\_RATEFACTOR kvalitet (ratefactor) i intervallet 51,0 till 1,0 (används endast av H264)
- SAMPLE\_RATE in i Hz t.ex.
- KANALER antingen 1 eller 2

• SOUND\_BITRATE - ljudbithastighet i kbits per sekund (ignoreras när du använder DV) Exempel:

- -inställningar .avi MPEG4 768 1000 0,0 44100 2 128
- -inställningar .avi DVPAL 0 0 0,0 48000 2 0
- -inställningar .avi H264 0 0 24,0 48000 2 256

**.wmv och .asf** [VIDEO\_ENCODER] [VIDEO\_BITRATE] [SOUND\_ENCODER\_INDEX] [SAMPLE\_RATE] [KANALER] [SOUND\_BITRATE]

- VIDEO\_ENCODER antingen "WMV8" eller "WMV9"
- VIDEO\_BITRATE videobitrate i kbits per sek
- SOUND\_ENCODER\_INDEX nollbaserat index för ljudkodaren
- SAMPLE\_RATE in i Hz t.ex.
- KANALER antingen 1 eller 2
- SOUND\_BITRATE liudbithastighet i kbits per sekund Exempel:
- -inställningar .wmv WMV8 512 1 32000 2 32
- -inställningar .asf WMV9 1024 2 44100 2 48

**.mpg** [VIDEO\_ENCODER] [AVERAGE\_BITRATE] [MAXIMUM\_BITRATE] [SAMPLE\_RATE] [SOUND\_BITRATE]

- VIDEO\_ENCODER antingen "MPEG2" eller "MPEG1"
- AVERAGE\_BITRATE genomsnittlig bithastighet i kbits per sekund
- MAXIMUM\_BITRATE maximal bithastighet i kbits per sekund
- SAMPLE\_RATE in i Hz t.ex.
- SOUND\_BITRATE liudbithastighet i kbits per sekund Exempel:

● -inställningar .mpg MPEG2 4000 9000 44100 128

**.3gp** [VIDEO\_ENCODER] [AVERAGE\_BITRATE] [MAXIMUM\_BITRATE] [BREDD] [HÖJD] [SOUND\_ENCODER] [SOUND\_BITRATE]

- VIDEO\_ENCODER antingen "H263" eller "MPEG4"
- AVERAGE\_BITRATE genomsnittlig bithastighet i kbits per sekund
- MAXIMUM\_BITRATE maximal bithastighet i kbits per sekund
- BREDD önskad bredd på videon (ignoreras när mpeg4)
- HÖJD önskad höjd på videon (ignoreras när du använder MPEG4)
- SOUND\_ENCODER antingen "AMR" eller "AAC"
- SOUND\_BITRATE ljudbithastighet i kbits per sekund

### Exempel:

- -inställningar .3gp H263 128 256 176 144 AMR 7,40
- -inställningar .3gp MPEG4 768 1000 0 0 AAC 64

#### **.mp4** [VIDEO\_ENCODER] [AVERAGE\_BITRATE] [MAXIMUM\_BITRATE] [QUALITY\_RATEFACTOR] [SOUND\_BITRATE]

- VIDEO\_ENCODER antingen "H264", "MPEG4" eller "PSP" (om du konverterar för förinställda enheter ska du inte använda "MPEG4")
- AVERAGE\_BITRATE genomsnittlig bithastighet i kbits per sekund (ignoreras om H264 eller PSP)
- MAXIMUM\_BITRATE maximal bithastighet i kbits per sekund (ignoreras om H264 eller PSP)
- QUALITY\_RATEFACTOR kvalitet (ratefactor) i intervallet 51,0 till 1,0 (ignoreras om MPEG4)
- SOUND\_BITRATE ljudbithastighet i kbits per sekund Exempel:
- -inställningar .mp4 H264 0 0 23,0 32
- -inställningar .mp4 MPEG4 768 1000 0,0 64
- -inställningar .mp4 PSP 0 0 18,5 112
- **.mov** [QUALITY\_RATEFACTOR] [SOUND\_BITRATE]
- QUALITY\_RATEFACTOR Kvalitet (ratefactor) i intervallet 51,0 till 1,0
- SOUND\_BITRATE ljudbithastighet i kbits per sekund Exempel:
- -inställningar .mov 23.0 128
- -inställningar .mov 30,6 64

**.flv** [VIDEO\_ENCODER] [AVERAGE\_BITRATE] [MAXIMUM\_BITRATE] [QUALITY\_RATEFACTOR] [SOUND\_BITRATE]

- VIDEO\_ENCODER antingen "H264" eller "FLV1"
- AVERAGE\_BITRATE genomsnittlig bithastighet i kbits per sekund (ignoreras om H264)
- MAXIMUM\_BITRATE maximal bithastighet i kbits per sekund (ignoreras om H264)
- QUALITY\_RATEFACTOR kvalitet (ratefactor) i intervallet 51,0 till 1,0 (ignoreras om FLV1)
- SOUND\_BITRATE liudbithastighet i kbits per sekund
- Exempel:
- -inställningar .flv FLV1 128 256 0,0 32
- -inställningar .flv H264 0 0 21,0 64

# **Relaterade program**

Du kan hitta följande lista över programvara användbar i samband med Prism:

- VideoPad (video)Designad för att vara intuitiv, videopad är ett fullt utrustad videoredigeringsprogram för att skapa professionella videor på några minuter. Att göra filmer har aldrig varit enklare.
- FotoStageSkapa videobildspel från dina digitala foton med PhotoStage. Bildspel är ett bra sätt att bevara dina minnen i ett format som du kommer att vara stolt över att dela.
- DebutSpela in videofiler på datorn med den här enkla videobandspelaren.
- Bredcam Gör att du kan strömma video- eller kamerautgångar på en webbplats.
- PixillionPixillion är en gratis grafikkonverterare. Dina filer kan konverteras till många andra format, inklusive jpeg, gif, png, bmp och mycket mer.
- Gyllene videorGolden Videos är programvara för att konvertera dina gamla videoband till DVD-skivor eller videofiler med hjälp av datorn.
- Växla ljudformat omvandlare Denna specialist omvandlare för ljudfiler stöder över 30 liudfilformat.
- Ögonlinan videoövervakningEtt säkerhetsprogram som spelar in kameravideo. Kamerorna kan ses över ett nätverk och kan rörelsestyrdas.
- En fullständig lista över bra mjukvaruprodukter tillgängliga från NCH Software.

# **NCH-programpaket**

Detta är ett användbart sätt att bläddra i all programvara som finns tillgänglig från NCH Software

Du kan se en uppsättning produkter efter typ som Ljud, Video och så vidare och visa produkten. Därifrån kan du prova produkten och det kommer att ladda ner och installera det för dig att rättegången. Om du redan har installerat produkten kan du klicka på "Kör den nu" och programmet kommer att startas åt dig.

Det finns också en lista över funktioner för produkter i kategorin. Klicka på en funktion, till exempel "Redigera en videofil", för att installera en produkt med den möjligheten.

#### **Sök**

Sök på vår hemsida efter produkter som matchar alla sökord du skriver.

#### **Visa mer av vår mjukvara**

Bläddra på vår hemsida för mer programvara.

#### **Prenumerera på vårt nyhetsbrev**

Du kan prenumerera på vårt nyhetsbrev för meddelanden om nya utgåvor och rabatter. Du kan avsluta prenumerationen när som helst.

#### **Se de senaste rabatterna för köp**

Se de senaste rabatterna vi erbjuder för att köpa våra produkter.

# **Licensvillkor för programvara**

Vårt mål är att varje användare ska ha en lyckad upplevelse med vår programvara. Vi erbjuder dig det på grundval av att du accepterar vårt licensavtal för slutanvändare (EULA).

LICENSAVTAL FÖR SLUTANVÄNDARE AV PROGRAMVARA (EULA)

Detta licensavtal begränsar vårt ansvar och styrs av ett skiljedomsavtal och ett platsavtal. Läs nedan då dessa villkor påverkar dina rättigheter.

1. Upphovsrätten i denna programvara och alla visuella arbeten eller ljudarbeten som distribueras med programvaran tillhör NCH Software och andra som anges i rutan Om. Alla rättigheter är reserverade. Installation av denna programvara och alla program som levereras med eller installeras på begäran av denna programvara, inklusive genvägar och start-menyn mappar, är licensierad endast i enlighet med dessa villkor. Dessa upphovsrätter gäller inte för något kreativt arbete som du, användaren utför.

2. Genom att installera, använda eller distribuera programvaran godkänner du, för din egen räkning och för din arbetsgivares eller huvudmans räkning dessa villkor. Om du inte godkänner något av dessa villkor får du inte använda, kopiera, överföra, distribuera eller installera den här programvaran - returnera den till inköpsstället inom 14 dagar för att få full återbetalning.

3. Denna programvara, och alla medföljande filer, data och material, distribueras "i befintligt skick" och utan garantier av något slag, vare sig uttryckliga eller underförstådda utom vad som krävs enligt lag. Om du tänker förlita dig på denna programvara för kritiska ändamål måste du testa den fullt ut innan du använder den, installera redundanta system och själv anta eventuella risker.

4. Vi ansvarar inte för förlust som uppstår till följd av användningen av denna programvara, inklusive, men inte begränsat till, någon speciell, tillfällig eller följdförlust. Alla anspråk på oss är begränsad till att få full återbetalning för det belopp du betalat för programvaran.

5. Du får inte använda denna programvara under några omständigheter där det finns någon risk för att fel på denna programvara kan resultera i en fysisk skada eller förlust av liv. Du får inte använda den här programvaran om du inte säkerhetskopierar datorn regelbundet, inte har antivirusprogram och brandväggsprogram installerade på datorn eller håller känsliga data okrypterade på datorn. Du samtycker till att frita oss från alla anspråk som rör sådan användning.

6. Du kan kopiera eller distribuera installationsfilen för denna programvara i sin fullständiga oförändrade form, men du får under inga omständigheter distribuera något programs registreringskod för något av våra program utan skriftligt tillstånd. I händelse av att du distribuerar en registreringskod för programvara är du skyldig att betala hela inköpspriset för varje plats där obehörig användning inträffar.

7. Användning av data som samlas in av programvaran omfattas av Sekretesspolicyn för NCH-programvara som möjliggör automatisk anonymiserad insamling av användningsstatistik under begränsade omständigheter.

8. Lagval. Om du är bosatt i USA, är din affärsrelation med NCH Software, Inc, ett amerikanskt företag, och detta avtal regleras av lagar och domstolar i staten Colorado. Om du bor någonstans i världen utanför USA, är din affärsrelation med NCH Software Pty Ltd, ett australiskt företag, och detta avtal regleras av lagar och domstolar i Australian Capital Territory. Sådana domstolar har fortsatt och exklusiv behörighet över alla tvister mellan dig och oss, oavsett typ av tvist.

9. Gäller endast amerikanska kunder: Skiljedomsavtal och avstående från grupptalan: Om du är bosatt i USA, samtycker NCH Software och du till att medla alla tvister och anspråk mellan oss i enlighet med reglerna och processen som anges i den engelska versionen av dessa villkor här: www.nch.com.au/general/legal.html. LÄS DESSA VILLKOR NOGGRANT. DET KAN PÅVERKA DINA RÄTTIGHETER. I dessa termer, KOMMER DU OCH NCH överens om att var och en får ställa fordringar mot varandra ENDAST I DIN ELLER DESS INDIVIDUELLA KAPACITET, OCH INTE SOM MÅLSÄGARE ELLER KLASSMEDLEM I EN PÅSTÅD KLASS ELLER REPRESENTATIVT FÖRFARANDE.

### **Google auktoriseringsprocess i Windows XP och Vista**

Extra steg krävs för att ge Prism behörighet att ladda upp till Google Drive och/eller YouTube när du kör på Windows XP eller Windows Vista:

- 1. Klicka**Tillåta...** i {Auktorisering} **Tillstånd**Dialogrutan.
- 2. På webbsidan som öppnas loggar du in på ditt Google-konto om det behövs.
- 3. Bekräfta att du godkänner Prism för åtkomst till de begärda funktionerna.
- 4. Kopiera**Auktoriseringskod**tillhandahålls av Google och klistra in den i**Bekräfta auktorisering** dialogruta i Prism.
- 5. Klicka**Redo**för att bekräfta att auktoriseringen är klar.

# **Slutföra ett projekt - Dela en video**

### **Dela en video**

Du kan dela eller ladda upp din video till någon av följande tjänster:

- Dropbox
- Vimeo
- Flickr
- Google Drive
- Microsoft OneDrive
- Twitter
- Youtube

# **Återställa kontouppgifter - Återställ konto**

Om du är inloggad på ett av dina moln- eller sociala mediekonton i Prism för enkel uppladdning till molnet, använd dialogrutan **Återställ kontouppgifter** för att logga ut från ditt konto. Den här dialogrutan kan nås i dialogrutan Alternativ på fliken Sociala medier. Klicka på knappen **Åte rställ/logga ut från anslutna konton** . Välj sedan det konto som du vill återställa från listan och klicka på OK.

För mer information om sociala medier och molnkonton som är tillgängliga för användning i Prism för att dela videor, klicka på länkarna nedan:

- Dropbox
- Vimeo
- Flickr
- Google Drive
- Microsoft OneDrive
- **Twitter**
- Youtube

# **Skärmreferenser - Anpassad bildhastighet**

I den här dialogrutan kan du ställa in bildfrekvensen (antal bilder per sekund) för din video. I dialogrutan Anpassad bildrutehastighet som öppnas matar du in bildrutehastigheten och klickar på OK.

# **Skärmreferenser - Anpassad upplösning**

I den här dialogrutan kan du ställa in upplösningen för din video när du sparar. I dialogrutan Anpassad upplösning som öppnas matar du in bredden och höjden i pixlar och klickar på OK.

## **Skärmreferenser - Förhandsgranska video**

Förhandsgranskningsdialogrutan har fem knappar:

- **Återgå till start (Hem)**: Klicka här kommer att återvända till början av videon. Det är som en omedelbar spola tillbaka till början av din video.
- **Steg tillbaka (vänster)**: Klicka på den här knappen kommer att flytta dig lite längre tillbaka i videon. Det är som att trycka på Spola tillbaka på din videospelare och sedan trycka på Paus direkt.
- **Spela upp/pausa (utrymme)**: Den här knappen liknar knapparna Spela upp och pausa på videospelaren. Om du klickar på Spela upp startas videon och sedan pausas videon om du klickar på Spela upp den igen.
- **Steg framåt (höger)**: Om du klickar på den här knappen flyttas du lite framåt i videon. Det är som att trycka på Snabbspola framåt på din videospelare och sedan trycka på Paus direkt.
- Gå till slutet (End): Klicka här tar dig till slutet av din video. Det är som en omedelbar snabbspolning framåt till slutet av din video.

Under videon finns en tidslinje. Du kan klicka på valfri position på tidslinjen för att omedelbart gå till den tiden för videon. Det är som att spola tillbaka eller snabbspola framåt tills du når den positionen i filmen. Du kan också dra den röda markören på tidslinjen för att titta på när videon spolas tillbaka eller snabbspolar om du vill.

Det finns 3 förhandsgranskningslägen tillgängliga:

- **Anpassa till fönster:**Det här läget är standard. Videon eriseras så att den passar förhandsgranskningsområdet. När du har valt det här läget och om fönstret är kortare än standardhöjden ökas fönsterhöjden till standardvärdet. Läget växlar också automatiskt till detta när fönstret har storlekats om (t.ex. genom att dra en fönsterkant).
- **Anpassa till skärmen**: Fönstret sträcks ut för att fylla det tillgängliga området på skärmen och videon eriseras så att den passar förhandsgranskningsområdet.
- **Faktisk storlek:**Fönstret ändras så att förhandsgranskningsområdet matchar videons faktiska storlek. Om videostorleken är större än det tillgängliga området (t.ex. 1080p-video på en 720p-skärm) växlas läget automatiskt till **Anpassa till skärmen**.

Du kan också trycka på **Alt + Enter** för att växla helskärmsläge.

# **Skärmreferenser - GIF Encoding Settings**

Välj kvaliteten på gif-filen i listrutan **Kvalitet.** Låg uteffektskvalitet konverteras snabbare. Hög uteffektskvalitet tar längre tid att konvertera.

Markera kryssrutan för **Looping** om du vill att GIF ska upprepa sig i all oändlighet.

### **Skärmreferenser - Custom Resolution**

I den här dialogrutan kan du ställa in upplösningen för videon när du sparar den. Om du vill ange en anpassad upplösning klickar du på knappen Spara i verktygsfältet och väljer alternativen Skiva: Skapa dataskiva, dator/data, bärbar enhet, bildsekvens eller stereoskopisk 3D. Välj Anpassad på menyn Upplösning.

I dialogrutan Anpassad upplösning som öppnas matar du in bredden och höjden i pixlar och klickar på OK.

Om **kryssrutan Behåll proportioner** är tillgänglig kan du kontrollera att den har samma proportioner när du ändrar bredden eller höjden.

### **Skärmreferenser - Custom Frame Rate**

I den här dialogrutan kan du ställa in bildrutefrekvensen (antal bildrutor per sekund) för videon. Om du vill ange en anpassad bildhastighet klickar du på knappen Spara i verktygsfältet och väljer något av alternativen för skiva: Gör dataskiva, dator/data, bärbar enhet eller stereoskopisk 3D. Välj Anpassad på släppmenyn Bildhastighet.

I dialogrutan Anpassad bildrutehastighet som öppnas matar du in bildrutehastigheten och klickar på OK.

Standardbildhastigheten är **VFR (Variable Frame Rate),** men i dialogrutan kan användaren välja **Konstant bildhastighet (CFR)** genom att markera kryssrutan **Konstant bildhastighet.**

### **Skärmreferenser - Select Stream**

Välj en ljudström**Ljudström:** Välj en ljudström från filen **Fråga mig inte igen.** Undertrycka popup-dialogrutan för att välja ljudström

# **Skärmreferenser - Video Effects**

Med dialogrutan Videoeffekter kan du lägga till effekter i videon och göra enkla ändringar innan du konverterar. Öppna dialogrutan Videoeffekter genom att klicka på knappen Effekter längst ned på Prisms huvudskärm.

- Välj Använd på markerade filer om du bara vill använda effekter på markerade filer.
- Välj Använd på alla filer om du vill använda effekter på alla filer i fillistan.

### **Färgförändring**

- Justera inställningarna för ljusstyrka, kontrast och gamma i videon genom att dra motsvarande skjutreglage åt vänster eller höger.
- Använd färgfilter på videon genom att välja ett filter i listrutan.
- Klicka på knappen Återställ standardinställningar för att återställa till de ursprungliga färginställningarna.

### **Textbildning**

- Använd justeringsknapparna till höger, mitten eller vänster för att justera texten, eller för att lodräta den mot videons överkant, mitt eller längst ned.
- Ange text för att skapa en rubrik eller bildtext för videon. Skriv valfri kombination av 11111YYYY%, 33333MM%, 55555DD%, %HH%, %MIN% oAAAr %S% to infoga innevarande år, månad, dag, timme, minut eller sekund. Typ %tiDme% or %timenoms% to infoga video absolut tid.
- Klicka på knappen Teckensnitt om du vill markera ett teckensnitt, en teckensnittsstil, storlek, texteffekter, färg och om du vill visa ett exempel på texten.
- Välj en färg för texten och för bakgrunden direkt bakom texten.
- Om du vill visa datum och tid för den ursprungliga inspelningen som ett textöverlägg i den konverterade videon markerar du kryssrutan bredvid "Visa originalvideotidsstämpel". Det ursprungliga datumet och den ursprungliga tiden visas bara om det ingår i filens metadata. "Tidsdelen av datumtid stöds endast av MKV/WebM- och ASF/WMV-format. Mer information om hur du visar eller redigerar metadata finns på hjälpsidan för taggredigeraren.
- Klicka på knappen Återställ standardinställningar för att ta bort texten och återställa till de ursprungliga inställningarna.

All text som läggs till visas under hela videons längd.

### **Rotera och vänd**

- Rotera videon med 90, 180 eller 270 grader genom att klicka på rotationsknapparna.
- Markera Vänd horisontellt eller /och Vänd vertikalt för att tillämpa vända på din video.
- Klicka på knappen Återställ standardinställningar för att stänga av rotationseffekten.

### **Vattenstämpel**

- Aktivera Om kryssrutan Aktivera är markerad kommer alla framtida bildkonverteringar att använda vattenstämpelbilden.
- Bläddra bland knapp och bildnamn Klicka på bläddra-knappen för att välja en vattenstämpelbild. När en vattenstämpelbild har markerats visas bildfilnamnet bredvid knappen Bläddra.
- Storlek (%) Skjut för att justera storleken på vattenstämpelbilden. Den maximala storleken överskrider inte den konverterade bildens bredd eller höjd efter konverteringen.
- Filter Välj Skarpa fyrkantiga pixlar (bäst för bilder med låg upplösning) eller Utjämna suddiga pixlar (bäst för fotografier och skannade bilder).
- Opacitet (%) Skjut för att minska vattenstämpelns bildopacitet för att öka synligheten för den konverterade videon bakom vattenstämpelbilden.
- Justering Klicka på 3x3-rutnätet med knappar för att justera vattenstämpelbilden till olika fästpunkter på den konverterade videon.
- Vågrät förskjutning (%) Förskjuten inåt från vänster eller höger kant. Endast tillgängligt om bilden inte är centrerad vågrätt.
- Vertikal förskjutning (%) Förskjut inåt från den övre eller nedre kanten. Endast tillgängligt om bilden inte är centrerad lodrätt.
- Klicka på knappen Återställ standardinställningar för att ta bort vattenstämpeln och återställa till de ursprungliga inställningarna.

#### **Redigera video**

På fliken Redigera video finns verktyg för att trimma, dela och beskära videon. Till höger i dialogrutan ser du en videospelare med en tidslinje och uppspelningskontrollknappar:

- Spela upp/pausa videon**(Skift + mellanslag)**Knappen.
- Steg bakåt**(Ctrl + vänster)**kan du flytta videoposition till föregående videobildruta.
- Steg framåt**(Ctrl + Höger)**kan du flytta videoposition till nästa videobildruta.
- Om du drar tidslinjemarkören eller klickar på tidslinjen ändras videopositionen.

**Trimma.** Om du vill trimma dina videodra **Start-** och **slutmarkörer** till önskade utdatavideopositioner. Startmarkören är röd och slutmarkören är blå. Om du trycker på **OK-kna ppen** tillämpas trimeffekten och dialogrutan stängs. Din utdatavideo innehåller bara det valda videoområdet. Följande knappar är relaterade till trimverktyget:

- **[ Start(Ctrl + ,)**ställer in startmarkören till den aktuella videospelarmarkörpositionen. Du kan också ange en exakt tidskod i redigeringskontrollen bredvid bakåtsträvningsknappen och trycka på**Ange**för att ändra**Börja**markörposition.
- **] Slut(Ctrl + .)**anger slutmarkören till den aktuella videospelarmarkörpositionen. Du kan också ange en exakt tidskod i redigeringskontrollen bredvid knappen ] Avsluta och trycka på för att ändra**Slutet**markörposition.

**Dela på dig.** Om du vill dela upp videon ställer du in videospelarens markörposition på önskad delad position och trycker på knappen **Dela (Ctrl + S).** Två nya filer kommer att läggas till Prism Huvuddialogruta och till din utdatamapp i samma format som den ursprungliga videon. De kommer att namnges filename\_1, filename\_2, etc. Om du vill trimma och dela upp videon måste du välja trimområdet (ange **Start-** och **slutmarkörer** innan du klickar på knappen Dela.

Videon kommer alltid att delas upp i 2, om du vill dela upp en video i mer än 2 sektioner, måste du dela upp videon som skapats av din första uppdelning i ytterligare segment.

**Beskär.** Använd beskärning för att ta bort en kantlinje från ett bildklipp, svarta staplar från en video eller för att fokusera på en del av videon. Om du vill beskära videon justerar du parametrarna Vänster (X1), Överkant (Y1), Höger (X2) eller Nederkant (Y2) genom att flytta skjutreglagen för att beskära pixlar från klippets kant. Använd rullgardinsmenyn Fasthållningsanordning om du vill välja bildförhållandet för videon och behålla dessa proportioner medan du beskär. Den prickade kantlinjen i förhandsgranskningen visar beskärningen. Grödan tillämpas på din konverterade video. Du kan också redigera beskärningen i förhandsgranskningen. Håll musen över en av rutorna i kantlinjen, den kommer att komma en dubbelsidig pil och klicka och dra för att justera kantlinjerna. Om du vill flytta beskärningen placerar du musen i mitten av det beskurna området och blir en fyrsidig pil, klickar och drar för att flytta det beskurna området.

**Hastighet (%).** Om du vill justera videons hastighet ställer du in hastighetsparametern över/under 100 % to för att öka/minska videohastigheten.

Klicka på knappen Återställ standardvärden för att inaktivera trimning, ta bort beskärning och återställa hastigheten till normal.

Om du vill ha fler videoredigeringsverktyg rekommenderar vi att du provar VideoPad Video Editor genom att klicka på länken Redigera videon nu. VideoPad är utformad för att vara intuitiv och är en fullfjädrad videoredigerare för att skapa videor av professionell kvalitet på några minuter. Att göra filmer har aldrig varit enklare.

# **Skärmreferenser - JPEG Codec Settings**

Välj en JPEG-kodningskvalitet:

- Bäst 100%. Lossless komprimering. Kompressionsförhållandet är mycket lågt.
- Hög 85%. Hög kvalitet. Kompressionsförhållandet är lågt.
- Genomsnitt 70%.3 Medelkvalitet. Kompressionsförhållandet är normalt.
- Låg 50%. Låg kvalitet. Tryckkvoten är hög.
- Dålig 30%. Dålig kvalitet. Kompressionsförhållandet är mycket högt.

### **Skärmreferenser - PNG Codec Settings**

Välj en PNG-kodningskvalitet:

- Bäst Använd förlustfri komprimering (stor fil)
- Normal Använd 8-bitarspalett (max 256 färger)
- Låg Använd 4-bitarspalett (max 16 färger)
- Dålig Använd 1-bitars palett (max 2 färger)

## **Skärmreferenser - Speech Recognition Settings**

Switch använder en taligenkänningsmotor för att generera en grov approximation av de ord som talas i en ljudfil. Välj en motor och profil från listan.

### **Skärmreferenser - Alternativ ~ Skriv över**

Den Alternativ ~ Skriv över fliken är där du anger vad Prism ska göra när du skapar en ny videofil och den hittar filnamnet redan finns.

Alternativen är:

- **Fråga efter vad du ska göra:** Prisma frågar om du vill skriva över den befintliga filen eller inte.
- **Skriv över filen:** Prisma skriver över den befintliga filen med den nya filen.
- **Konvertera inte originalfilen:** Prisma avbryter konverteringen av originalfilen.
- **Avbryt filkonverteringar:** Prisma kommer att avbryta alla efterföljande filkonverteringar.
- **Lägg till nummer till filnamnet:** Prism skapar automatiskt ett nytt filnamn genom att lägga till ett nummer i det ursprungliga filnamnet. Du kan använda fältet Format för att ange ett mönster för nya filnamn. Använd 11111ilename% and 33333umber% 4macros som platshållare för det ursprungliga filnamnet och det genererade numret.

### **Skärmreferenser - Alternativ ~ Omvandlingar**

**Filer och format** Från avsnittet Filer och format kan du ange vad som händer om du säger till Prism att konvertera en fil till samma format som den redan finns i (dvs. från avi till avi). Alternativen är:

- **Konvertera ändå:** Välj det här alternativet om du ändrar codec, upplösning eller bithastighet för en fil under konverteringen.
- **Kopiera filen direkt till målmappen:** Om du väljer det här alternativet kopieras videon till utdatamappen utan att konverteras.
- **Konvertera inte:** Välj det här alternativet om du inte vill att konverteringar med dubblettformat ska äga rum.

#### Ta bort källfilen efter konvertering

Markera den här kryssrutan om du vill att Prism ska ta bort källfilen efter en lyckad konvertering.

Ta bort delvis konverterade temporära filer (vid avbrytande av konvertering) Markera den här kryssrutan om du vill att Prism ska ta bort de temporära utdatafilerna om konverteringsprocessen avbryts.

Trunkera ljudspåret i slutet av videon så att video/ljud har samma varaktighet Om du markerar den här kryssrutan garanteras att konverterade video-/ljudspår har samma längd. Om du vill att hela ljudspåret ska bearbetas i stället för att trunkeras till slutet av videon, vänligen avmarkera det.

Video som konverterats från stillbild bör ha en varaktighet på Numret här, i sekunder, är den varaktighet som stillbilder kommer att ges när de konverteras till något videoformat.

#### **Fel**

I avsnittet Fel anger du vad du ska göra om ett fel upptäcks under konverteringsprocessen. Alternativen är:

- **Ignorera fel och fortsätt konvertera andra filer:** Prisma hoppar över felet och fortsätter konvertera de valda filerna.
- **Avbryt filkonverteringar:** Prism kommer att avbryta konverteringen när allt redan börjat konvertering avslutas.

#### **Alternativ för avkodare**

#### Använd FFMPEG-avkodare

Du kan ställa in Prism att använda sin egen inbyggda codec istället för DirectShow för att avkoda filen. Ibland kan detta hjälpa till att avkoda filer som inte kan avkodas korrekt av DirectShow. Om det här alternativet är markerat uppmanas du att hämta den codec-komponent som krävs från NCH-webbplatsen.

#### Önskat språk för DVD

Välj önskat språk för DVD-innehåll. Prisma använder den här inställningen för att välja ett språk när du konverterar DVD-skivor. Här är koderna för de mest populära språken:

- **EN** Svenska
- **ZH** Kinesiska
- **ES** Spanska
- **JP** Japanska
- **FR** Franska
- **DE** Tyska
- **PT** Portugisiska
- **AR** Arabiska
- **KO** Koreanska
- **IT** Italienska
- **SV** Svenska

### **Tillgång till fönster**

Konvertera i bakgrunden

Du kan ställa in Prism för att kunna flytta / minimera dess fönster medan konvertering pågår genom att markera den här kryssrutan.

### **Skärmreferenser - Alternativ ~ De allmänna**

Fliken Alternativ~Allmänt är där allmänna konverteringsalternativ för Prism anges.

#### **Konverteringsprocess**

- Kör med lägre prioritet Prism kommer att köras med lägre prioritet. Välj det här alternativet om du vill fortsätta använda andra program medan Prism konverterar videor.
- Antal samtidiga konverteringar Ange hur många filer du vill konvertera samtidigt

#### **Snabbmenyn**

Lägg till Prisma på högerklicksmenyn i Utforska@m du väljer det här alternativet läggs Konvertera med Prisma till menyn när du högerklickar på en fil i Utforskaren.

#### **Andra**

- Förhandsgranskningens varaktighet (sek): Ange förhandsgranskningens längd i sekunder.
- Spela upp ljud när konverteringsprocessen är klar: Välj det här alternativet om du vill att ett kort ljud ska spelas upp när konverteringsprocessen är klar.
- Ta fram Prism-fönstret när konverteringsprocessen är klar: Välj det här alternativet för att få Prism-fönstret att dyka upp framåt när konverteringsprocessen är klar.
- Fråga efter bekräftelse av borttagningsfil: Välj det här alternativet om du vill lägga till en uppmaning när du klickar på ta bort fil
- Använd tillagda effekter på varje konvertering tills den har rensats manuellt

### **Skärmreferenser - Alternativ ~ Egenskaper för filer**

På fliken Alternativ~Filegenskaper anger du standardmetadatavärden.

Du kan också göra metadataändringar från Taggredigeraren. Alla ändringar som görs i Taggredigeraren ersätter standardvärdena i dialogrutan Alternativ. Om du vill öppna Taggredigeraren använder du genvägen Alt + T eller högerklickar på en fil och väljer Taggredigeraren på snabbmenyn.

Fliken Filegenskaper innehåller följande taggar:

- **Kommentar:** innehåller allmänna kommentarer om filen eller ämnet för filen.
- **Redigerad av:** innehåller namnet på den person eller det mjukvarupaket som användes för att skapa filen.
- **Kodad av:** innehåller namnet på programvaran eller biblioteket som kodade innehållet. Värdet på den här taggen kan endast ändras i den registrerade versionen av Prism.
- **Producent:** innehåller namnet på producenten av innehållet.
- **Upphovsrätt:** innehåller ett upphovsrättsmeddelande för innehållet. Texten i ett upphovsrättsmeddelande överensstämmer inte med någon standard. Enskilda företag kan använda vilket format som helst.
- **Om titeltaggen är tom använder du filnamnet:** Detta använder som standard filnamnet som titel för filen.
- **Använd datumet för att skapa filen som taggvärde för Skapa datum:** Filens skapadatum registreras.

Taggen Skapa datum är inte densamma som taggen Skapa datumtid som bestäms av ditt system och inte kan redigeras.

### **Skärmreferenser - Alternativ ~ Sociala medier**

Om du är inloggad på ett av dina moln- eller sociala mediekonton i Prism för enkel uppladdning till molnet, använd dialogrutan Återställ kontouppgifter för att logga ut från ditt konto. Den här dialogrutan kan nås i dialogrutan Alternativ på fliken Sociala medier. Klicka på knappen **Återst äll/logga ut från anslutna konton** . Välj sedan det konto som du vill återställa från listan och klicka på OK.